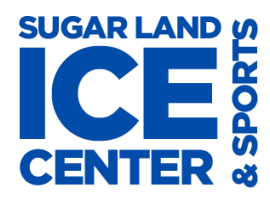

# How to Create a MindBody Account 4/16/17

### And Purchase Learn to Skate Classes

Go to: [https://clients.mindbodyonline.com/asp/main\\_shop.asp?pMode=0&tabID=3](https://clients.mindbodyonline.com/asp/main_shop.asp?pMode=0&tabID=3)

- If the system cannot read your location, it will ask for a site number or location, type in site ID number: **400909**
- If the system reads your location, click on the Sugar Land Ice and Sports Center icon

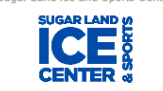

#### **CREATE LOGIN and PASSWORD**

- 1. Check to see if you have an account
	- a. If you have taken Learn to Skate classes in the past, see if your account information was transferred to the new system. Click on *Forgot password?*. See 1a in picture below. Enter your email address when prompted. If an account exists with that email, it will send you a reset password email. If multiple accounts have that email, it will ask you to choose which account password to reset. Reset your password by following the instructions in the email you are sent. Then go to the Purchase LTS Classes section. If it says the account does not exist, follow the instructions in step 1b to set up a new account.

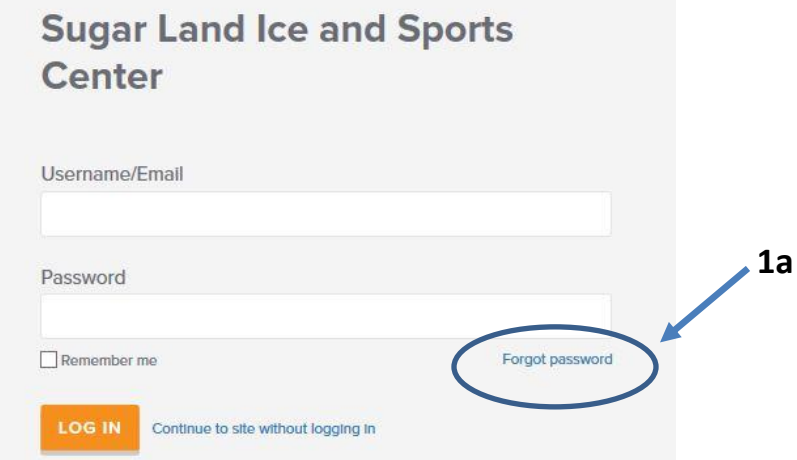

b. If you are new to Learn to Skate classes at SLICE, click on **Sign up!** See 1b in the picture below.

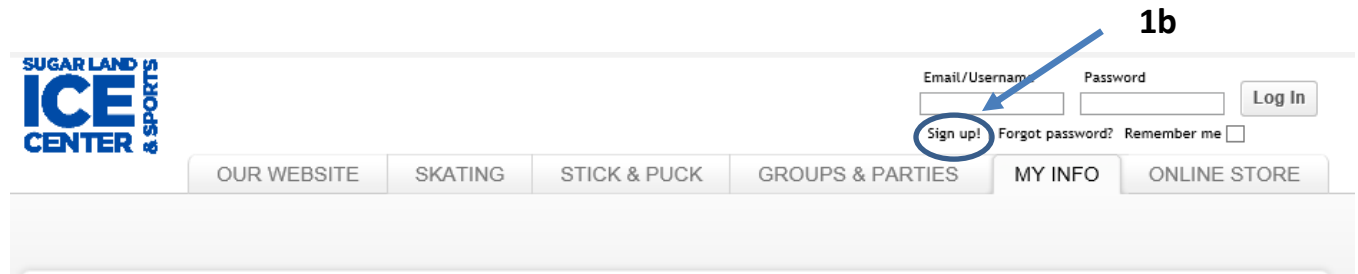

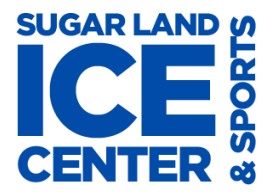

### And Purchase Learn to Skate Classes

c. Enter your information in the **Create Account** section of the next screen (see 1c in the picture). Enter information you are asked for. It is best to set up the account under your child's name.

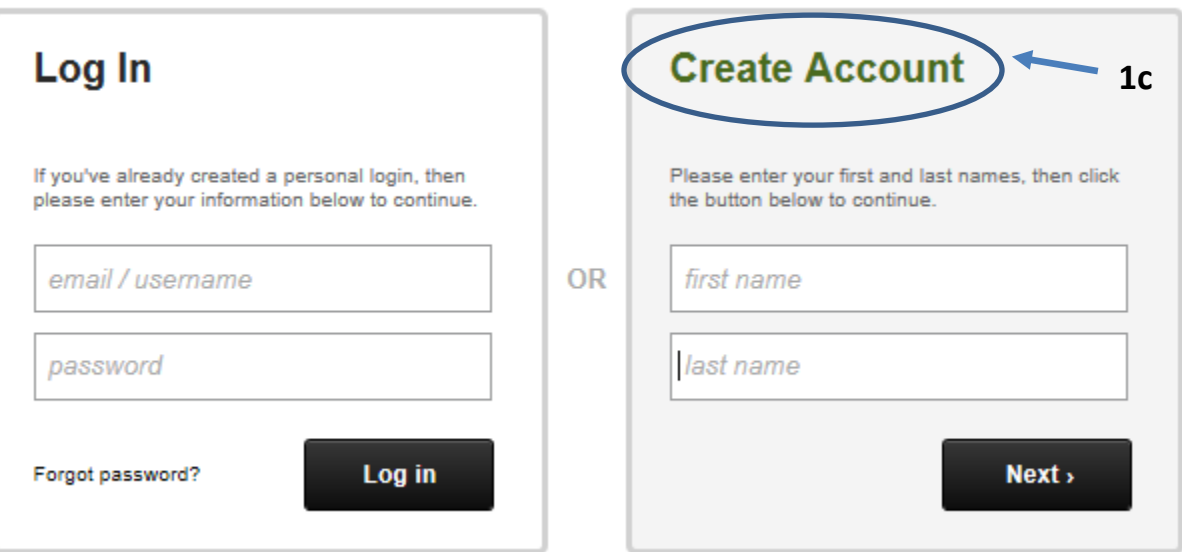

#### **TO PURCHASE LEARN TO SKATE CLASSES**

- 1. Log In with your email and password.
- 2. Click on the **ONLINE STORE** tab (circled in blue below) and then **Learn to Skate Classes** (circled in red below)

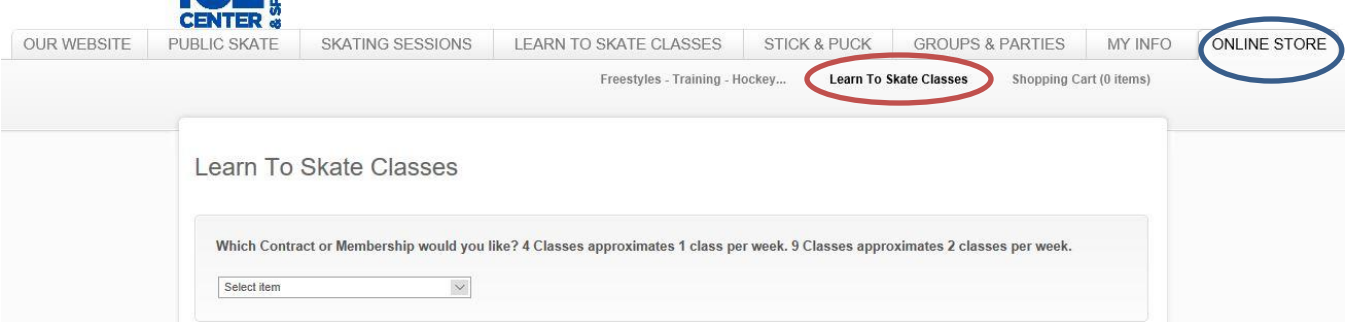

- 3. Set-up your contract selections
	- a. Select the type Contract from the drop down box
		- Learn to Skate 4 classes a month (autopay) \$100 per month
		- Learn to Skate 9 classes a month (autopay) \$162.50 per month
		- Stroking 4 classes a month (autopay) \$72 per month
		- Stroking 9 classes a month (autopay) \$117 per month
	- b. Click on the calendar to choose your start date
	- c. Click the box to Agree with the terms of your contract (at the bottom left of the contract)

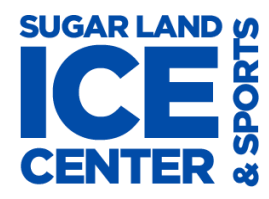

# How to Create a MindBody Account 4/16/17

# And Purchase Learn to Skate Classes

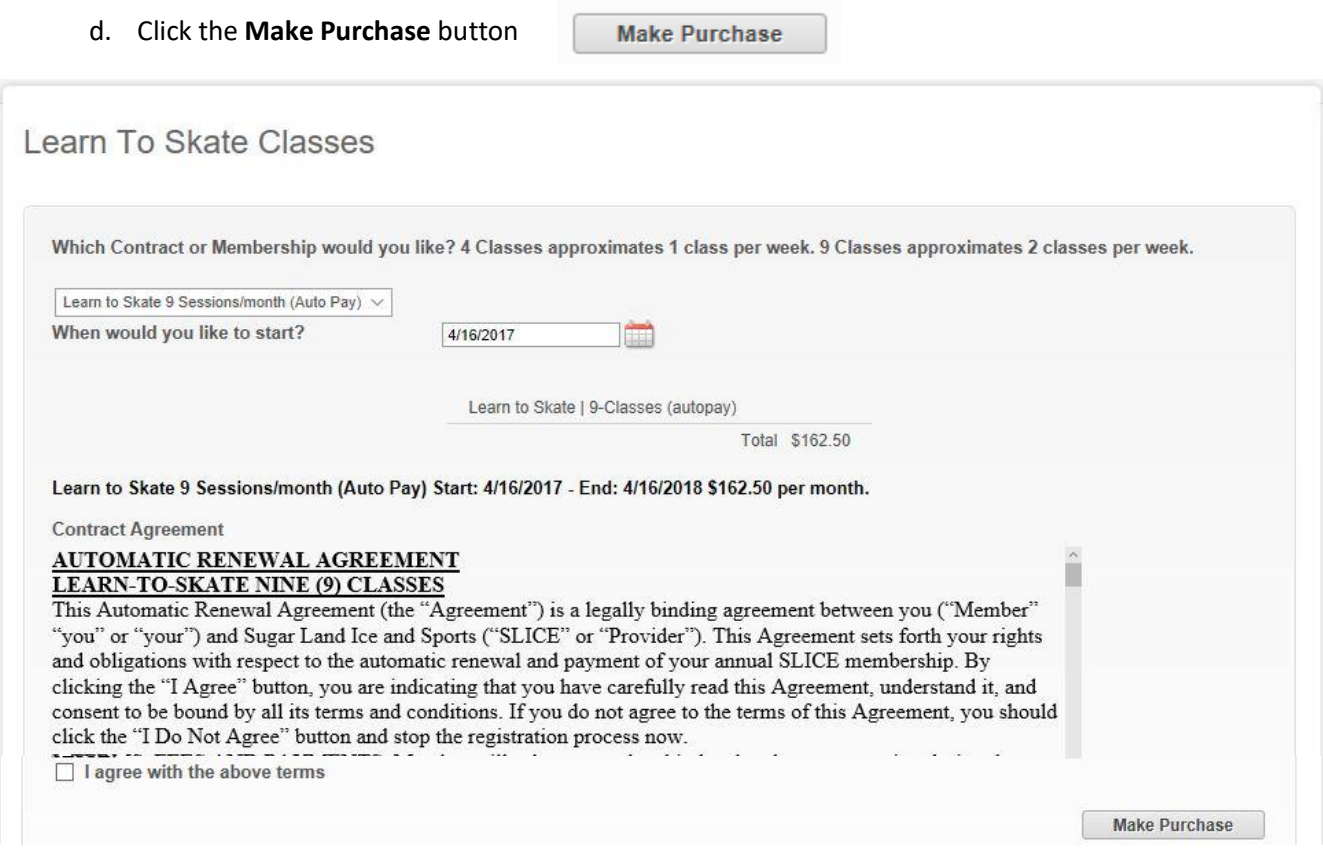

- 4. If you want to add another contract for this child, click **Continue Shopping**, and repeat steps 4a-d and then click the **Check Out** Button. If not, click the **Check Out** Button now.
- 5. Enter Card information this will be the card that is auto-billed each month unless you change your billing information on the **Profile** section of the **My Info** tab. Visa and Master Card only.
- 6. When it is processed, it will tell you *Your purchase was completed successfully!* and you will receive a confirmation email.